## **3-4** 等高線圖

1. 加入 DEM, 並點選影像→取出→等高線。

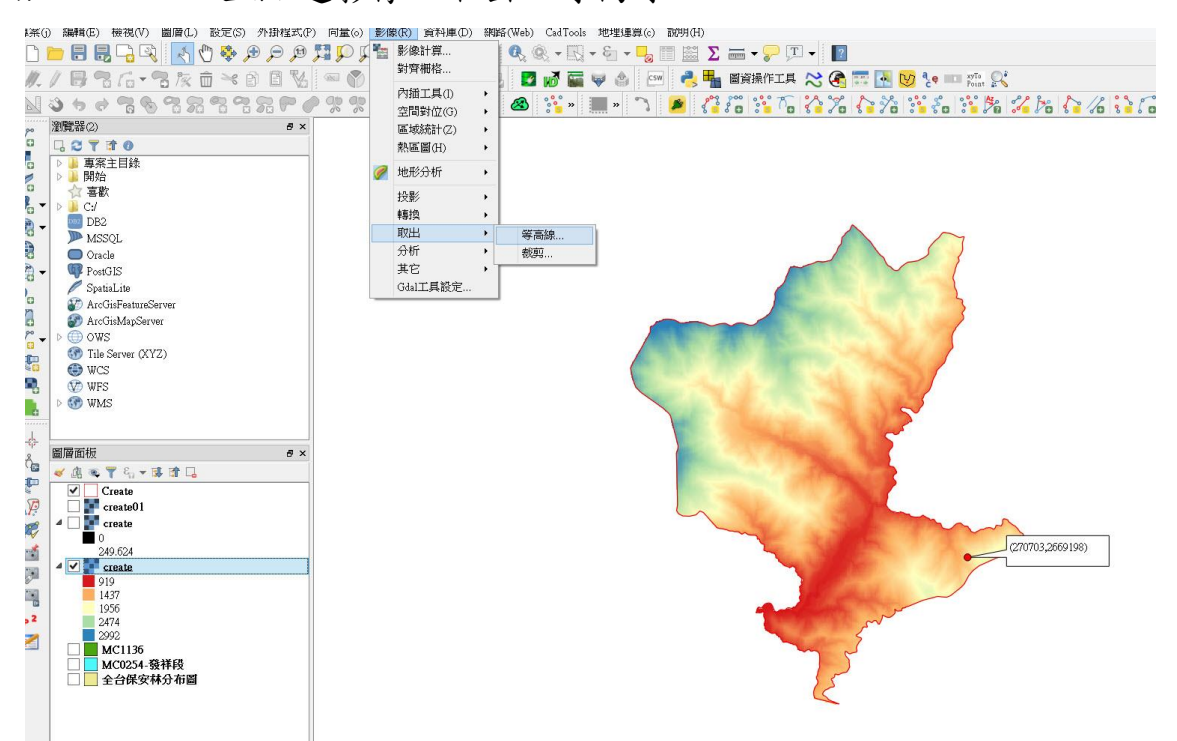

2. 即出現等高線選單,輸入檔案(影像)選擇 DEM,設定輸出等高線向量檔 案路徑,並設定等高線的間隔(本範例設定每 50 公尺高度為一間隔)。另 外可以勾選產生高度之屬性表格,以便之後可開啟或編輯等高線屬性表 格。

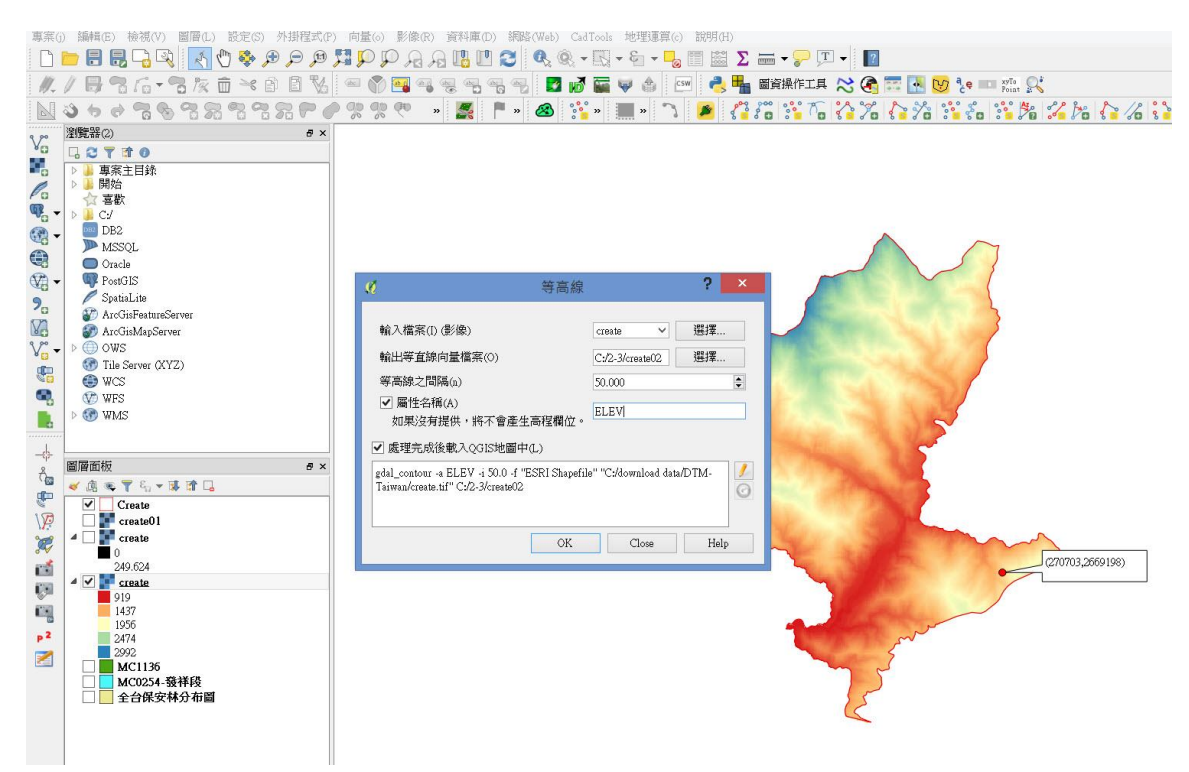

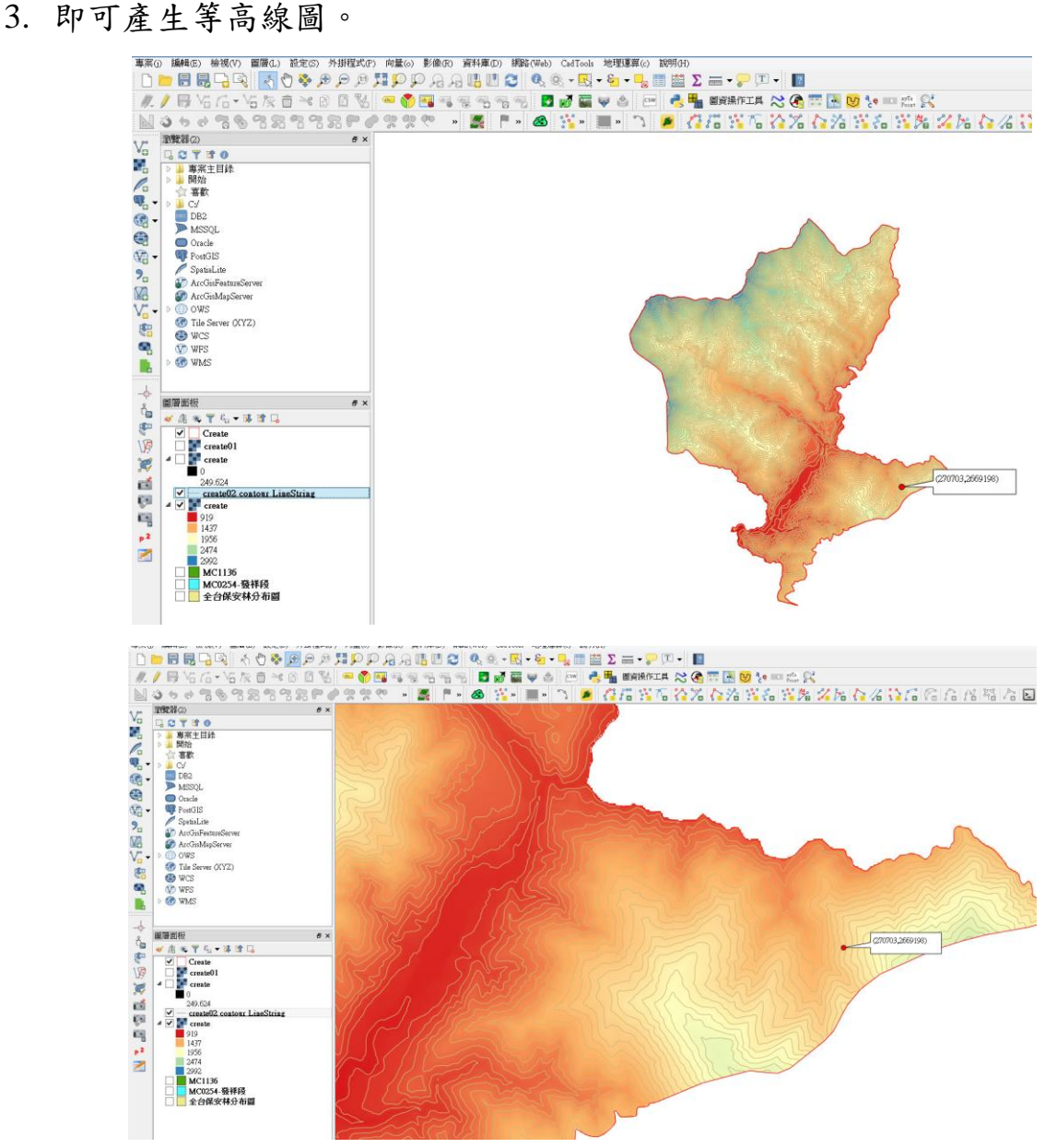

4. 此外,可以打開等高線向量檔的屬性表格,查看等高線的高度值。

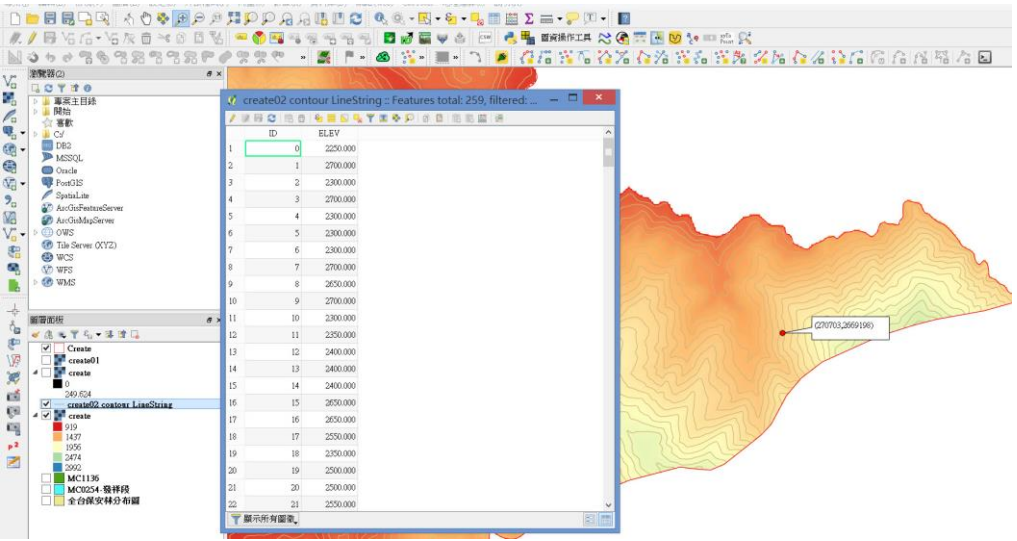